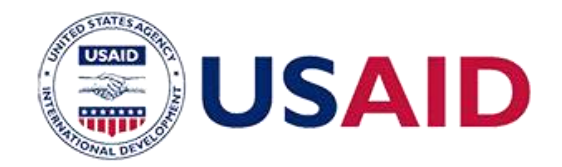

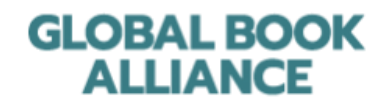

# ALLIANCE MONDIALE DU LIVRE

*Contribuer à la bibliothèque numérique mondiale -*

*Un guide étape par étape* 

## BIBLIOTHÈQUE NUMÉRIQUE GLOBALE - digitallibrary.io

La [bibliothèque numérique mondiale \(](http://digitallibrary.io/)GDL) est une plateforme web où des livres de haute qualité peuvent être consultés, imprimés, traduits et utilisés dans et hors des salles de classe dans le monde entier. Elle est gratuite et source ouverte, ce qui signifie que le contenu et les illustrations des livres sont gratuits pour tout le monde, n'importe où sur n'importe quel appareil, peuvent être imprimés pour un usage domestique ou commercial, traduits dans n'importe quelle langue ou adaptés pour répondre à différents usages. Cela signifie également que tout le contenu soumis à la GDL doit être d'une licence ouverte sous Creative Commons (CC-BY ou similaire).

Les étapes suivantes expliquent comment contribuer les matériels de lecture , qui ont été développés dans InDesign, à la bibliothèque numérique mondiale. Le processus se compose de trois phases :

- 1. Formatage de vos fichiers conversion des fichiers d'InDesign aux formats requis
- 2. Fournir des métadonnées création d'une feuille de calcul contenant les informations nécessaires sur chaque soumission
- 3. Soumission au GDL

### PHASE 1 : FORMATAGE DE VOS FICHIERS

La GDL utilise le format ePUB car c'est le format de livre électronique le plus utilisé et pris en charge. Par conséquent, les livres soumis à la GDL doivent être au format .epub.

De plus, une image de la couverture du livre doit être soumise séparément pour permettre aux livres de se présenter correctement dans le présentoir "étagère" de la GDL et pour être inclus comme titres vedettes. Les documents préparés pour l'impression commerciale ont souvent la couverture du livre dans un fichier InDesign séparé du reste du livre.

### **1.** Exporter la couverture du livre sous forme de fichier image

- a. **Ouvrir** le fichier INDD contenant la couverture du livre.
- b. Retirez le contenu interne (s'il est inclus dans le ficher avec la couverture) et la

couverture arrière et le dos, si nécessaire. Cela peut être fait en recadrant et en supprimant le contenu indésirable.

- c. Sélectionnez **Fichier Exporter**
- d. Dans le champ Format, choisissez un titre et un emplacement pour votre fichier, et sous **Format,** sélectionnez **PNG**
	- a. Exemple : PRP\_IamKiran\_cover
- e. InDesign ouvrira une fenêtre avec des options sur les pages sélectionnées et la qualité de l'image.
	- i. Sous "**Exporter"** :
		- a. Choisissez "**Étendue"**  et entrez le numéro de la page sur laquelle se trouve votre couverture. Par exemple, si la couverture est la page 1, dans la section Plage, tapez "1"
	- ii. Sous **Image** :
		- a. Choisir la qualité : Moyen
		- b. Résolution : 300
	- iii. Sous **Options**
		- a. Cochez uniquement l'option "Lissage".
	- iv. Sélectionner l'**exporter**
- f. Votre fichier doit maintenant être enregistré en tant que fichier image PNG. Nommez le fichier de la manière suivante :

Nom du projet de la couverture du l ivre.PNG

- a. Exemple,
	- PRP\_IamKiran\_cover.PNG
- g. Conservez à la fois le fichier InDesign original et le nouveau fichier PNG.

### **2.** Insérer l'image de la couverture comme première page du livre électronique

Si la page de couverture est distincte du contenu du livre, comme c'est le cas pour de nombreux livres imprimés commercialement, elle doit être insérée manuellement comme première page du livre électronique. Pour ce faire, suivez les étapes suivantes. De même, pour la couverture arrière, si elle est distincte du contenu principal et contient des informations que

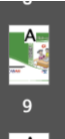

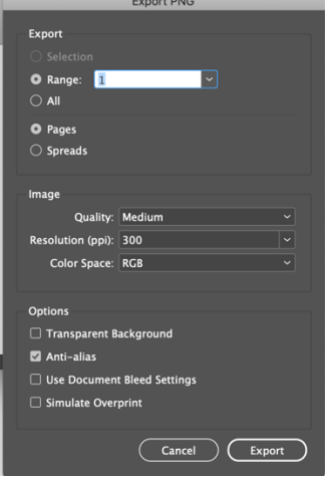

*Étape 1e. Options d'exportation pour* 

*les fichiers PNG*

vous souhaitez inclure avec le livre électronique (fichier .epub), suivez les étapes ci-dessus pour créer une page à la fin du livre et placez un fichier PNG sur la dernière page à l'endroit approprié.

Si la page de couverture fait déjà partie du même fichier InDesign que le contenu du livre, passez à l'étape 3.

- a. **Ouvrir** le fichier INDD contenant le contenu du livre.
- b. Dans le menu Pages, cliquez sur le bouton "Ajouter une page". Une nouvelle page vierge devrait apparaître. Faites glisser la page nouvellement créée vers le haut, pour qu'elle devienne la page 1.
- c. Sélectionnez **Fichier Importer,** puis sélectionnez le fichier PNG que vous avez créé à l'étape 1.
- d. Cliquez sur la page blanche pour y placer l'image sélectionnée.
- e. Redimensionnez et repositionnez l'image afin qu'elle occupe toute la page.
- f. Votre livre a maintenant la couverture comme première page !
- g. Si la couverture arrière est distincte du contenu principal et contient des informations que vous souhaitez inclure avec l'eBook (fichier .epub), suivez les étapes ci-dessus pour créer une page à la fin du livre et placez un fichier PNG sur la dernière page à l'endroit approprié.

*Étape 2b. L'icône Créer une nouvelle page est la case avec le + à l'intérieur.*

## **3.** Exporter le livre dans un fichier ePUB formaté sur

#### une seule page

- a. **Ouvrir** le fichier INDD pour le livre.
- b. Dans le menu Propriétés, **décochez "Pages en visage".** Cela convertira le fichier au format d'une seule page, plutôt que des doubles pages.
- c. Vérifiez les éventuelles erreurs de formatage - certaines pages sont conçues pour être vues comme des doubles pages. Vérifiez les pages comportant une demiimage, ou des mots ou des images qui n'ont plus de sens. Effectuez les ajustements nécessaires (par exemple, réparer les images ou déplacer le texte).
	- Pour une image qui s'étend sur deux pages, sélectionnez l'image

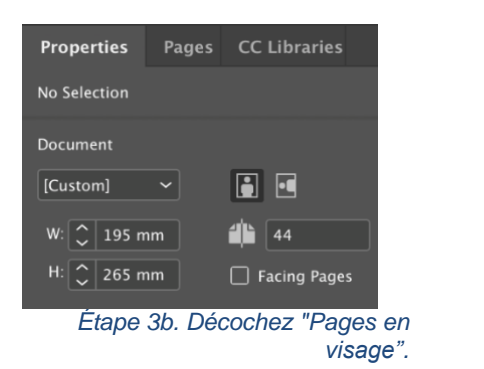

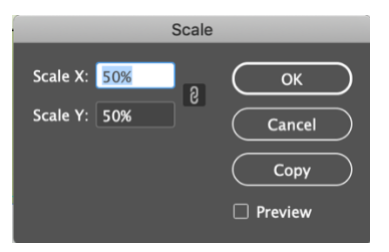

- Objet  $\rightarrow$  Transform **Mise à l'échelle**
- Dans l'échelle X", tapez **50%.**
- Dans l'échelle Y", tapez **50%.**
- Sélectionnez **OK**
- **Copier** l'image **(Fichier Copier)**
- **Coller** la plus petite image sur les deux pages (Fichier  $\rightarrow$  Coller)
- d. Sélectionnez **Fichier Exporter Format** : "ePUB (mise en page fixe)"
- e. Choisissez un nom dans le format suivant : Nom du projet titre interieur.epub
- Par exemple, PRP\_lamKiran\_interior.epub

#### f. Sélectionnez **Sauvegarder**

- i. Un menu d'options d'exportation s'ouvre
	- 1. Sous "Plage d'exportation", sélectionnez "Toutes les pages".
	- 2. Sous Couverture, sélectionnez "sans".
	- 3. Sous Tables des matières de navigation", sélectionnez "sans"
	- 4. Options : "En fonction du format de document"
- g. Sélectionnez **OK**

### **4.** Conservez vos nouveaux fichiers et les fichiers InDesign d'origine

- **a.** Vous aurez deux nouveaux fichiers, par exemple :
- PRP\_IamKiran\_cover.png
- PRP\_IamKiran\_interior.epub
- b. Conservez ces fichiers, ainsi que le fichier InDesign d'origine.
	- Par exemple, PRP\_IamKiran.INDD

### **5.** Placez vos fichiers EPUB dans le stockage en ligne

*Étape 3c. Réduction de la taille d'une image*

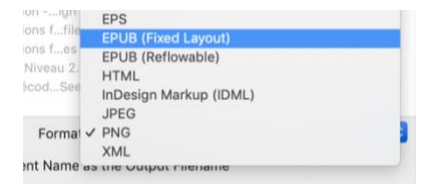

*Étape 3d. Exportation au format ePUB*

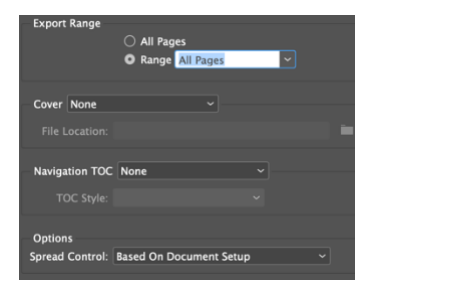

*Étape 3f. Enregistrer les options*

- a. La GDL peut fournir un dossier Google Drive pour stocker à la fois les PNG de couverture, les ePUB intérieurs et les fichiers InDesign originaux.
- b. Si vous préférez utiliser votre propre stockage en ligne (par exemple Google Drive, DropBox, GitHub, etc.), veuillez donner accès à l'équipe GDL.

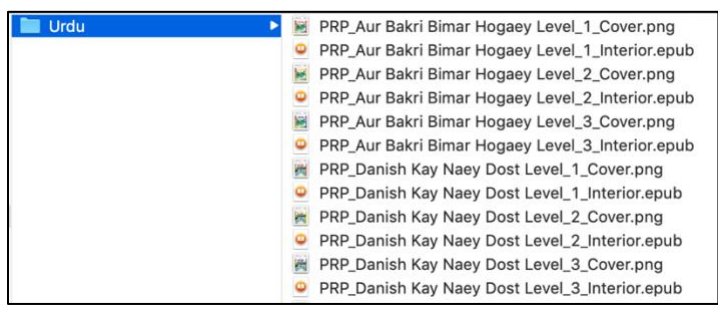

**c. Placez tous les fichiers ePUB et PNG dans un seul dossier pour chaque langue.** Ceci est important pour le processus de téléchargement de GDL. Exemple illustré.

### **6.** Préparez vos fichiers InDesign

- a. **Ouvrir** le fichier INDD.
- b. Sélectionnez les **Fenêtre → liens**
- c. Sélectionnez tous les liens, puis choisissez **Incorporer un lien**
- d. Une icône d'une image apparaîtra à côté de chaque lien intégré (exemple illustré)
- e. **Sauvegarder**

### **7.** Placer les fichiers InDesign dans le stockage en ligne

- a. La GDL peut fournir un dossier Google Drive pour cela.
- b. Placez tous les fichiers InDesign dans un seul dossier pour chaque langue.
- c. Veuillez également inclure un dossier avec toutes les polices utilisées dans les documents.

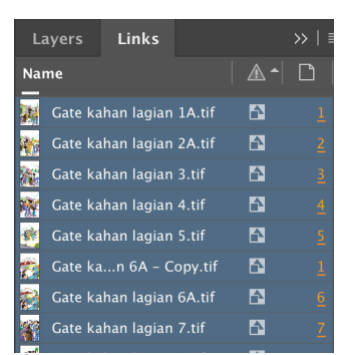

*Étape 6d. Lorsque les liens sont incorporés, des icônes d'image apparaissent.*

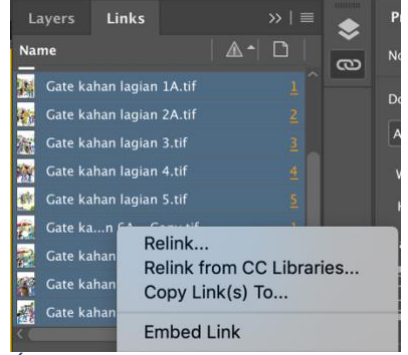

*Étape 6c. Incorporer un lien*